## **Performance:** Viewing or Editing Your Employee's Goals

### REMINDERS

- Goals are set annually, and each employee is required to have at least 2 goals.
- Goals must be aligned with Geisinger's Strategic Plan and linked to a Strategic Priority (Category).
- Goals entered in Workday do not require leader approval.
  Leaders are required to make sure your employee's goals are aligned with your team/department goals and the employee's areas of responsibility.
- An employee can enter their own or a manager can enter goals on the employee's behalf, either by individual employee or the entire team.

### REVIEWING GOALS FOR ALL EMPLOYEES

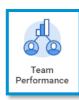

- 1. Select the **Team Performance** app.
- **2.** From the **Team Performance** section on the page (you may need to scroll), select **View More**.

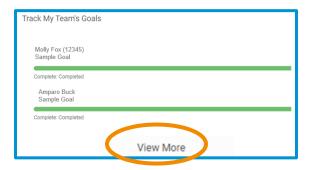

- 3. For this step,
  - Select your Supervisory Organization(s) and
  - View By: allows you to view the information by Employees (worker) or by Goal.

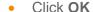

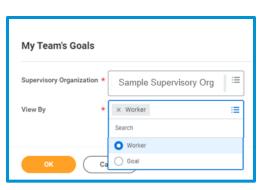

- 4. The next screen will display a chart organized by Employee or Goal, depending on what was chosen from the View By option. The chart also includes:
  - Goal Section (Current or Completed)
  - Goal (title of the goal)
  - Description
  - Category (Strategic Priority)
  - Status (Blank, Completed, Not Completed),
  - Completed On (if "Completed" is selected in the Status, a completed date is required in this field)
  - Associated Reviews\*

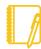

\*Note: Goals linked to a performance review will have the performance review identified in the Associated Reviews section of the chart and were transferred to that performance review for evaluation.

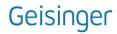

## **Performance:** Viewing or Editing Your Employee's Goals

- **5.** From this screen, you can:
  - Export the chart to Excel by clicking on

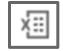

 To view goals from the employee's profile (follow the instructions in the next section).

# REVIEWING GOALS FROM AN EMPLOYEE'S PROFILE

- 1. Follow Steps 1 through 3 in the previous section.
- 2. From the chart in (Step 4), click on the employee's name.
- 3. Select **Performance** from the menu on the left.
- 4. Select **Goals** from the tab at the top.

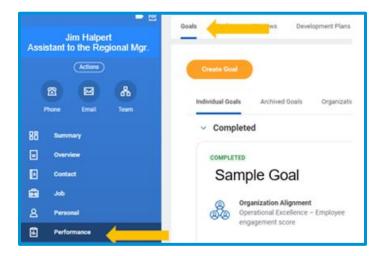

- 4. Select the Individual Goals tab. This will display any previously created goals as tiles and categorized into two sections:
- **5.** From the Individual Goals tab, you will see previously created goals in two different categories:
  - Completed: goals with a Status of Completed and a corresponding Completed On date.
  - Current: includes goals with a Not Completed Status or goals with no Status.

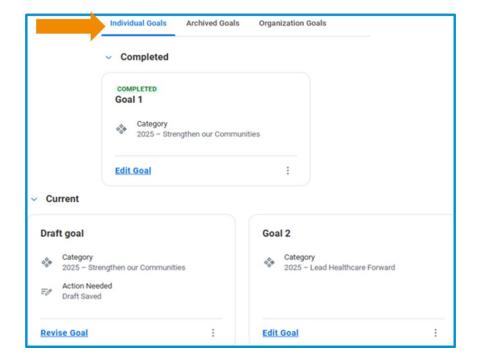

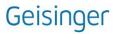

## **Performance:** Viewing or Editing Your Employee's Goals

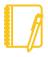

Note: Draft goals will not be visible to the leader from the employee's profile. For it to be visible to the leader, the employee needs to revise and submit the goal to make it active.

**be edited** from the **Goals** page. Any changes to the goal will need to be made in the current performance review.

### **EDITING AN EMPLOYEE'S GOAL**

- **1.** Follow steps 1-4 from the <u>Reviewing Goals from an Employee's Profile</u> above
- 2. Select the **Edit Goal** link for the goal you want to edit.

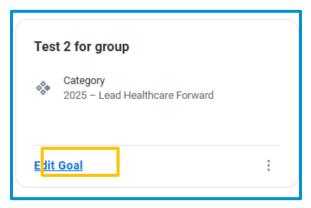

- **3.** From the Goal Details page, make any changes to the Goal, Description, Status, Completed On (if the Status is Completed) and Category (Strategic Priority) fields.
- Once your changes are completed, select Submit for your changes to be saved and become active.

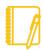

Note: Once a goal is associated with an open performance review, the goal is Locked and can't

#### ADDITIONAL GOAL FUNCTIONALITY

the Archived Goals tab

- 1. Functionality is available for any goals **not associated with** an active performance review by selecting the dots) at the bottom of the goal. Functionality could include:
  - **Delete goal** use this option to permanently remove the goal from Workday. Once deleted, it cannot be restored.
  - Archive goal use this option to remove goals from your Individual Goals tab that are no longer relevant to your current role or from a previous year. Archived goals will be retained in
    Individual Goals
  - View goal use this option to view the content of the goal without making any edits or updates to the content of the goal.

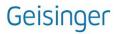